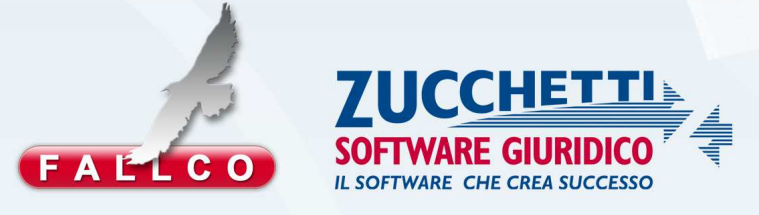

## **PORTALE CREDITORI**

**MANUALE** 

Marzo 2014

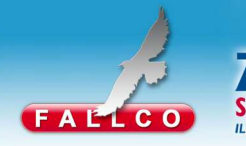

Il Portale dei Fallimenti prevede una specifica Area riservata ai Creditori, per la consultazione dei documenti che il Curatore rende disponibili, a mano a mano che la procedura avanza ( ad esempio il Progetto di Stato Passivo, lo Stato Passivo, le relazioni semestrali, i piani di riparto, ecc.) in modo da facilitare ai Creditori la consultazione informale dei documenti, senza doversi recare in Cancelleria (che rimane l'organo ufficiale di custodia dei documenti e del fascicolo della procedura).

## **REGISTRAZIONE NUOVO CREDITORE**

WARE GIURIDICO

Ciascun creditore riceve dal Curatore un codice personale alfanumerico a 14 cifre, da utilizzare per la registrazione al sito.

Dopo il primo utilizzo il codice perde di efficacia e ogni creditore dovrà entrare nel sito dichiarando le credenziali definitive assegnate dal sistema con la procedura di registrazione .

Inserire il codice di 14 caratteri nell'area "Nuovo utente".

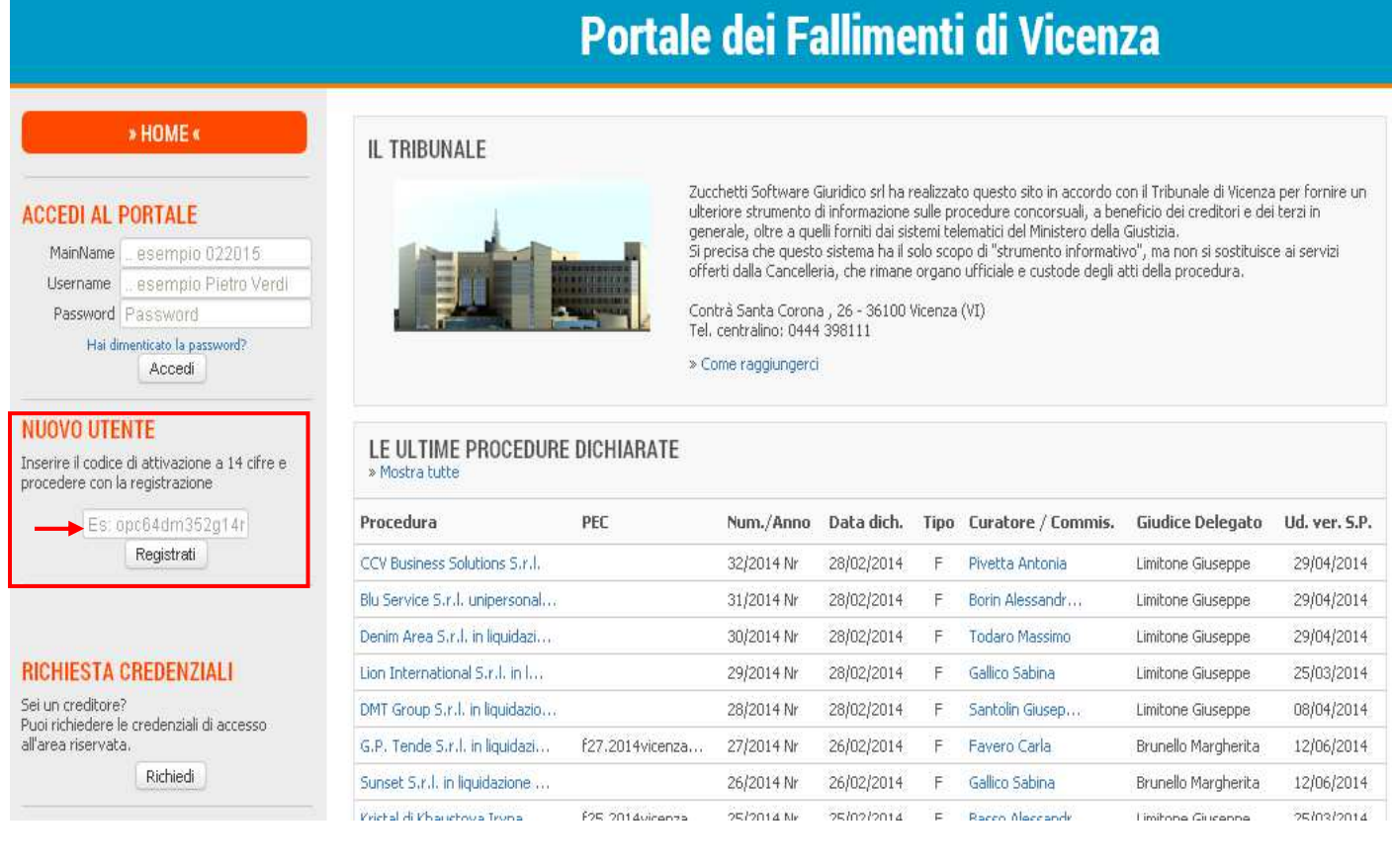

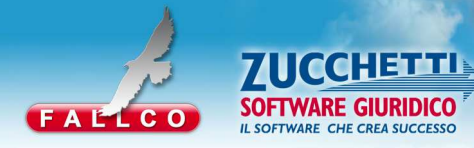

In "*Fase 1"* occorre definire il proprio ruolo nella procedura:

- se il soggetto che si registra è un creditore, il ruolo da indicare è "Creditore";

- se il soggetto che si registra è un avvocato quale domiciliatario di un creditore, il ruolo da indicare è

"Domiciliatario ".

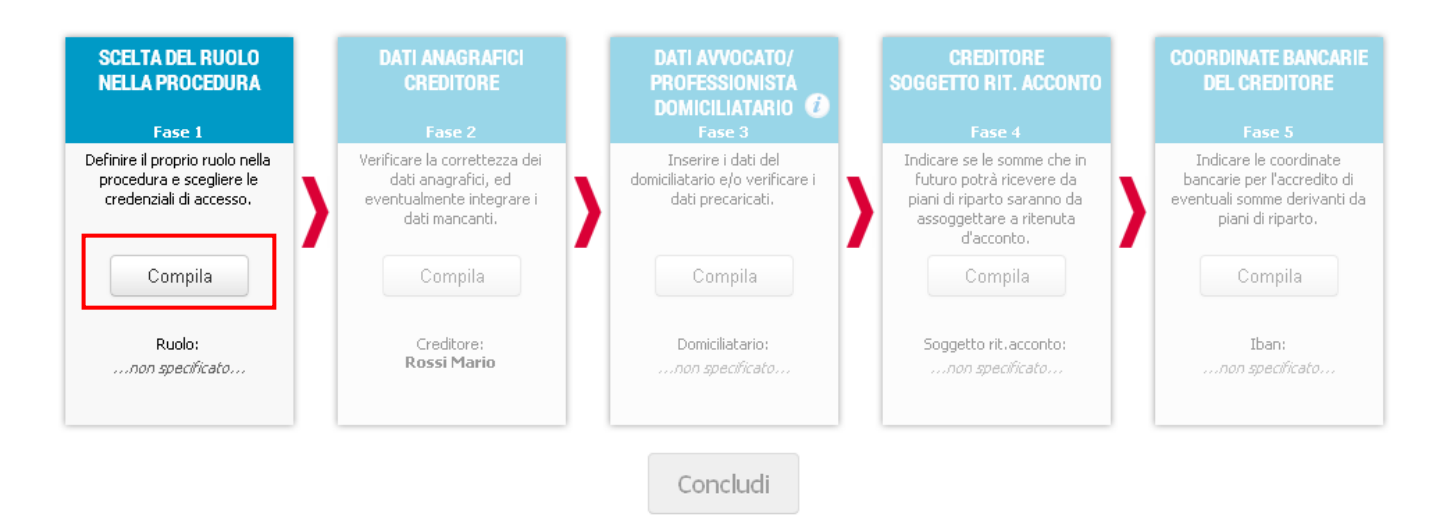

In "Fase 2 " occorre inserire i dati del creditore: i campi gialli sono obbligatori.

I dati proposti dal sistema corrispondono alle informazioni di cui il Curatore è già in possesso.

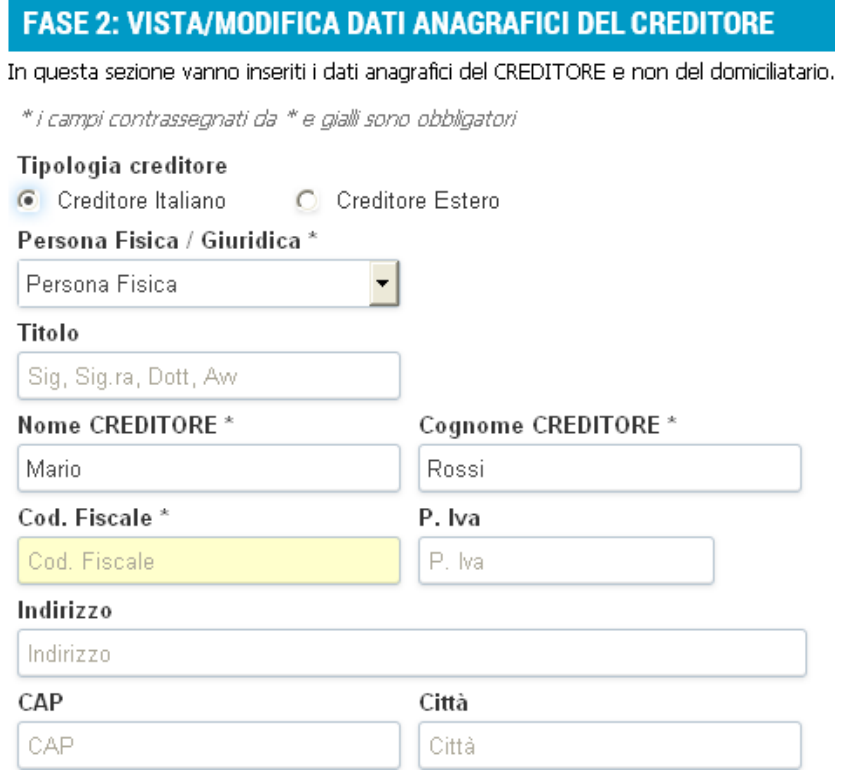

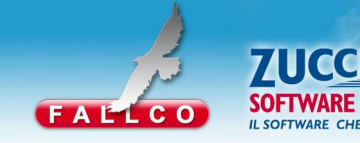

Al termine della procedura, accettare la normativa sul trattamento dei dati personali e segnalare se si

desidera ricevere una email da parte del Curatore ogniqualvolta egli pubblichi un nuovo documento.

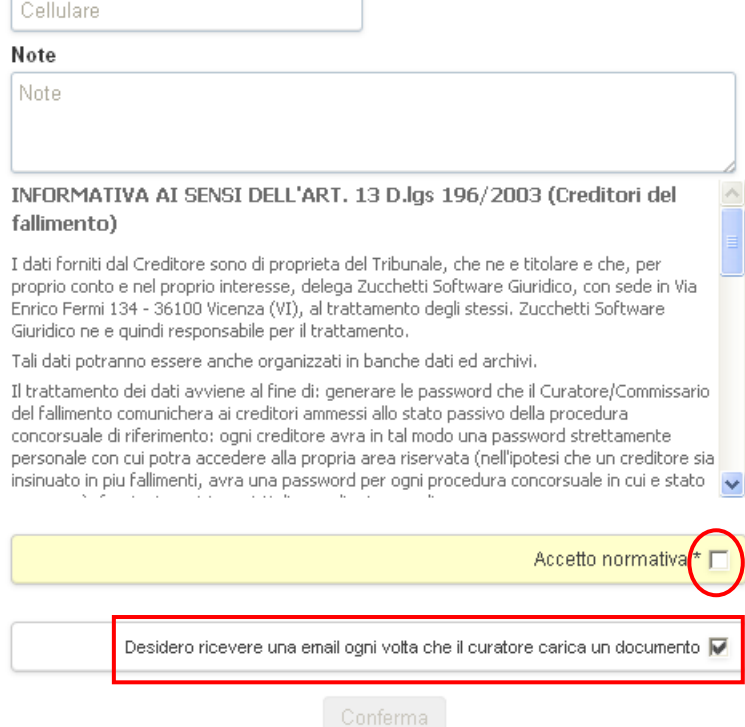

Confermata la "Fase 2" è possibile completare le sezioni relative ad eventuali domiciliatari, indicare se si è soggetti a ritenuta d'acconto e inserire le proprie coordinate bancarie.

Queste ultime sezioni possono essere completate anche in un secondo momento accedendo direttamente

al Portale con le proprie credenziali.

Cliccare "Concludi" per concludere la registrazione.

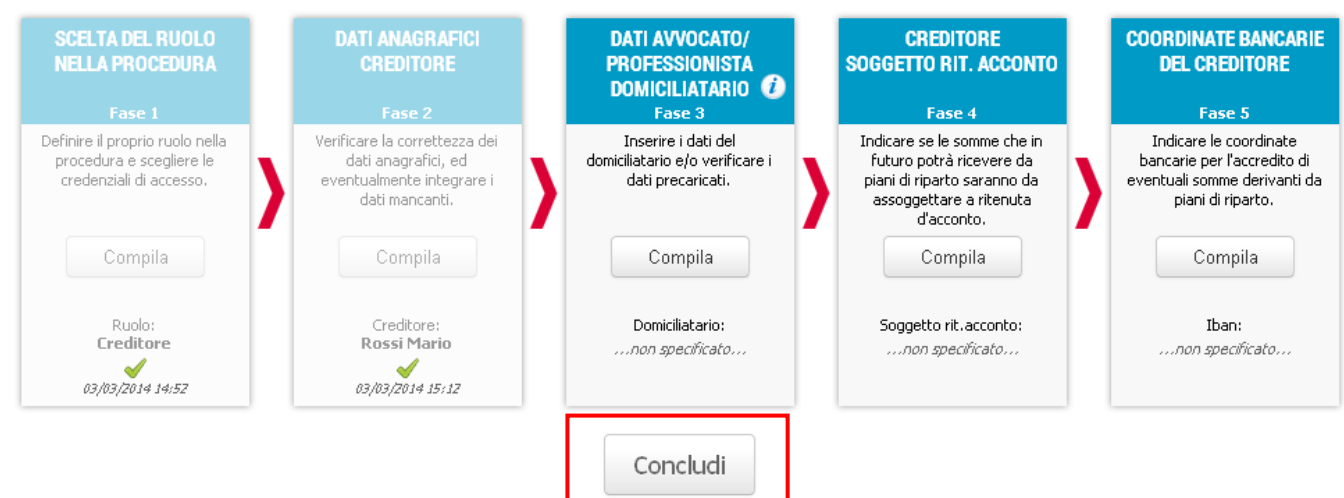

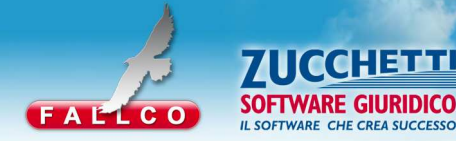

Per rendere effettiva la registrazione è necessario cliccare il link di attivazione account, che Fallco spedisce ad ogni nuovo creditore, mediante una e-mail con oggetto "PORTALE DEI CREDITORI - attivazione nuova registrazione" spedita all'indirizzo e-mail indicato in fase di registrazione.

Stampare le credenziali di accesso al Portale dei Creditori: le credenziali sono composte da "Mainname",

"Username" e "Password" e saranno attive dovo aver cliccato sul link nella e-mail ricevuta.

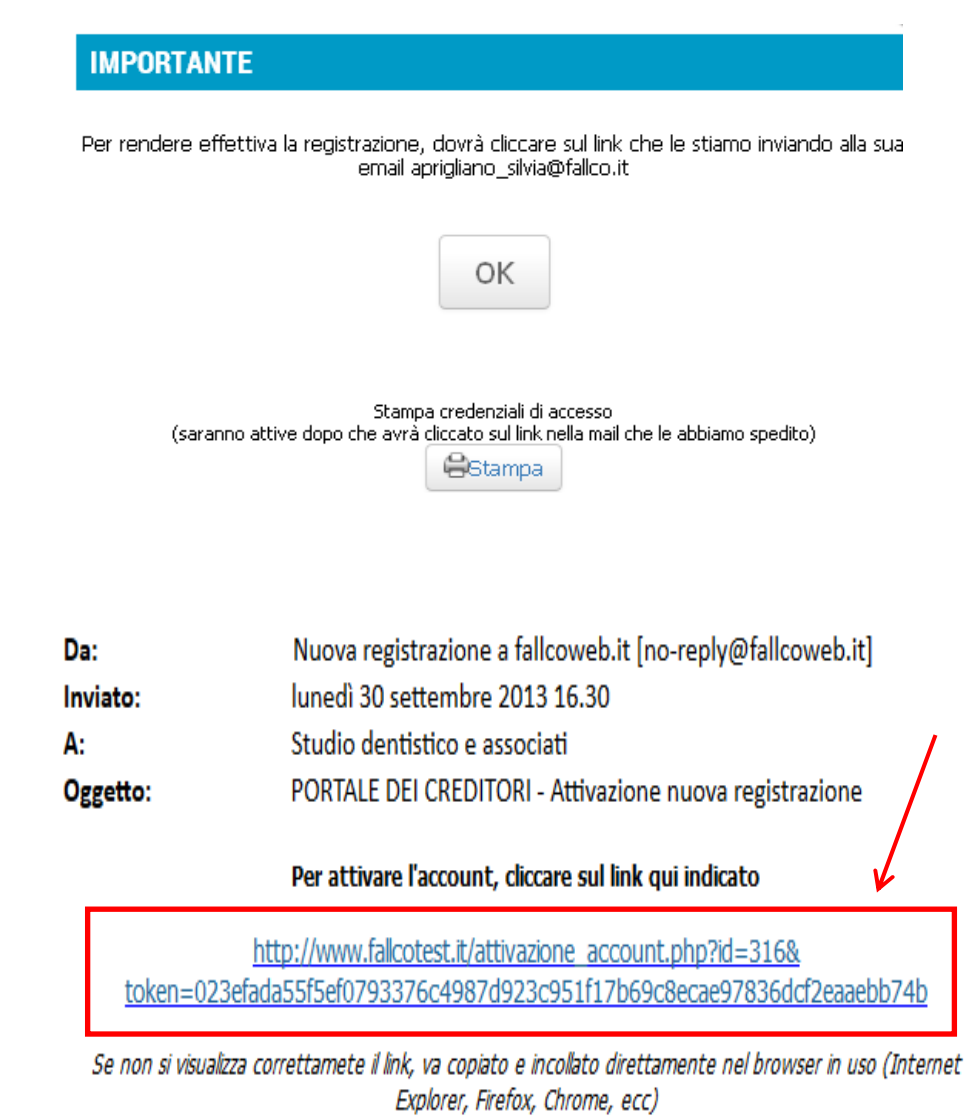

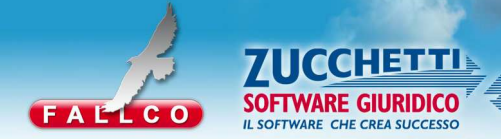

## **GESTIONE ULTERIORI CODICI DI ACCESSO**

Qualora si sia creditori/domiciliatari di più procedure (anche in Tribunali diversi), per registrarsi ad una nuova procedura occorre effettuare l'accesso come utente registrato.

Dalla sezione "Accedi al Portale" inserire "Mainname, Username e Password" e cliccare "Accedi".

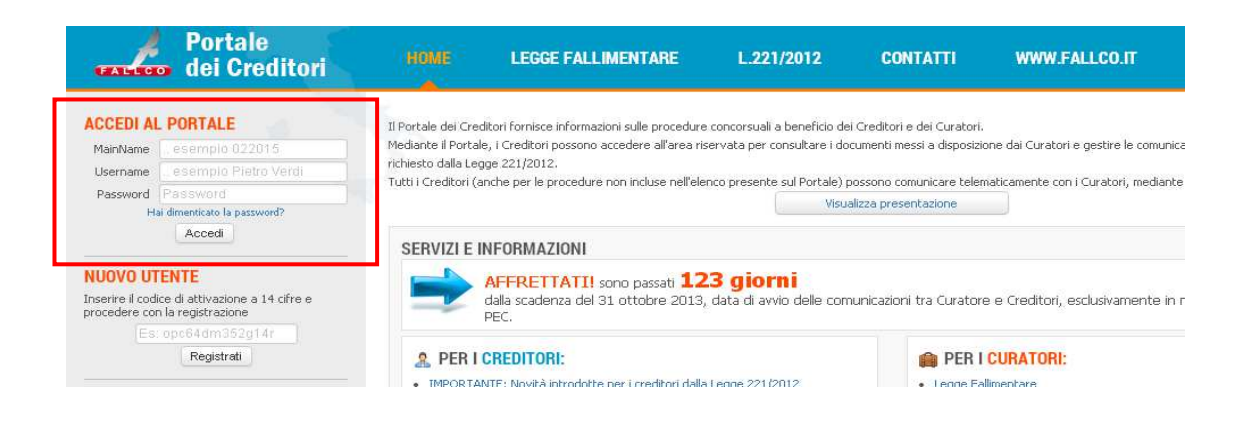

Cliccare "*Gestione codici accesso"* e inserire in "*Fase 1"* il codice di 14 caratteri ricevuto dal curatore della

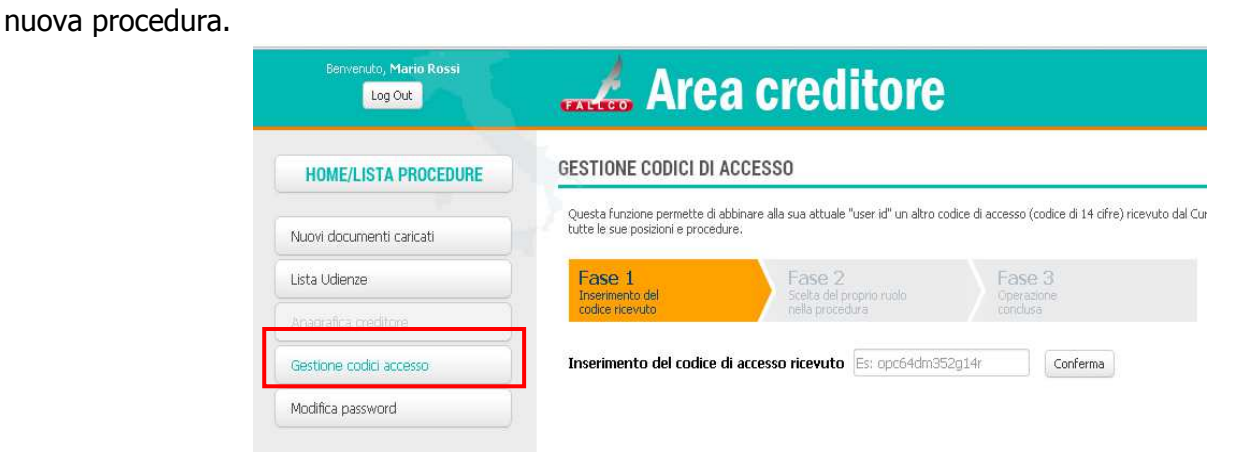

In "Fase 2" scegliere il proprio ruolo nella procedura.

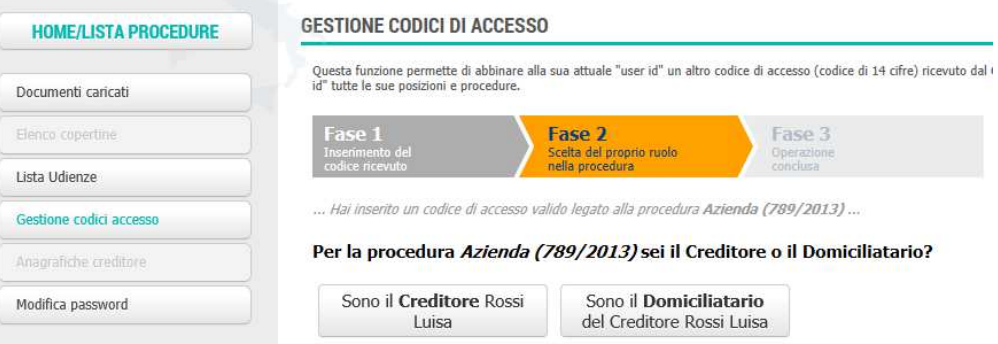

In "Fase 3" l'operazione è conclusa, premere "Homel Lista procedure" per vedere la procedura appena

collegata.